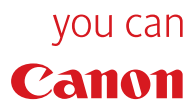

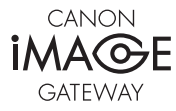

**Rekisteröitymisohje**

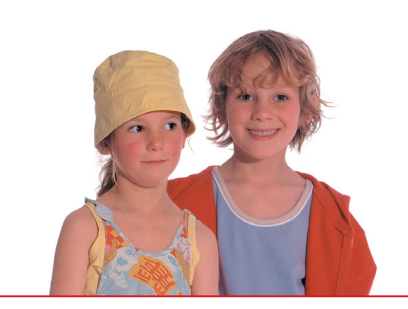

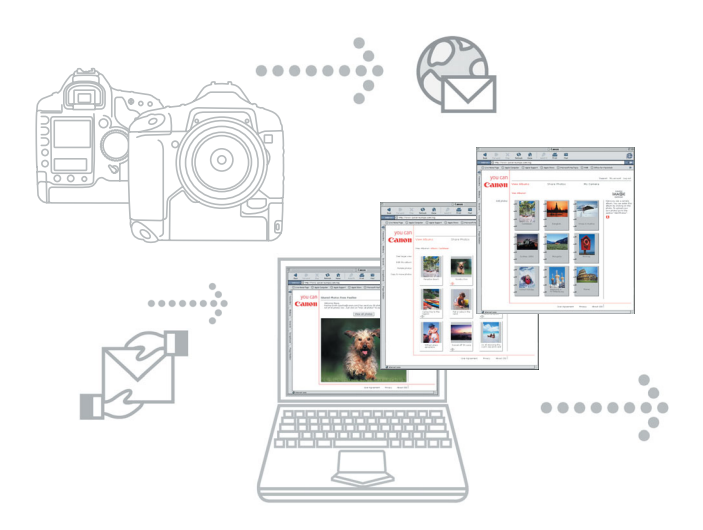

# **CANON iMAGE GATEWAY**

## **Pääset mukaan digitaalikuvien maailmaan Internetin kautta**

CANON iMAGE GATEWAY - älykäs ja luova tapa saada paras hyöty Canon-digitaalikamerastasi ja Internetistä.

CANON iMAGE GATEWAY on kiehtova online-palvelu, joka mahdollistaa upeiden digitaalisten valokuva-albumeiden luonnin ja jakelun vain muutamalla hiiren näpäytyksellä.

#### **Kokoa hauskat online-albumisi ja lähetä ne ystäviesi katseltaviksi**

CANON iMAGE GATEWAYn avulla voit tehdä omat kuvakokoelmat esimerkiksi syntymäpäiväjuhlista, lomakuvista ja perhetilaisuuksista. Voit lisätä niihin omia äänitiedostojasi, kommentteja ynnä muuta. Sitten vain lähetät tarvittavat yhteystiedot ystävillesi ja perheenjäsenille, jotka voivat selata kuvia Internetissä sivu sivulta, online-tilassa.

#### **Tilaa upeat valokuvatulosteet**

CANON iMAGE GATEWAY tarjoaa mahdollisuuden tilata laadukkaat tulosteet online-albumissasi olevista kuvista. Valitset vain kuvat ja täytät maksutietosi. Siinä kaikki. Valokuvatulosteet postitetaan sinulle ja haluamillesi vastaanottajille.

#### **CANON iMAGE GATEWAY -palvelun käyttäminen Canon-kamerasi ZoomBrowser EX / ImageBrowser -ohjelmasta\*\*\***

Kun käynnistät asennuksen jälkeen ensimmäisen kerran ZoomBrowser EX -ohjelman (PC) tai ImageBrowser-ohjelman (Macintosh), ruutuun avautuu alla oleva näyttö.

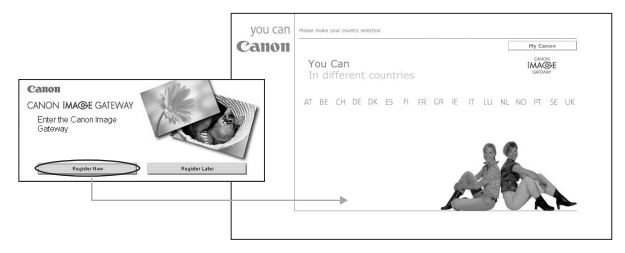

Jos haluat rekisteröityä CANON iMAGE GATEWAY -palveluun, napsauta **"Register Now"** (Rekisteröidy nyt) -painiketta. Sinut ohjataan CANON iMAGE GATEWAY -rekisteröitymissivulle, jossa sinun tulee seurata annettuja ohjeita.

Jos et halua rekisteröityä nyt, napsauta **"Register later"** (rekisteröidy myöhemmin). Voit rekisteröityä myöhemmin CANON iMAGE GATEWAY -valikon ZoomBrowser EX tai ImageBrowser -ohjelman Internet-työkalurivin avulla. (Katso kohtaa **CANON iMAGE GATEWAY -palveluun rekisteröityminen ZoomBrowser EX / ImageBrowser -ohjelmasta**).

Huomaa: Voit käyttää CANON iMAGE GATEWAY -palvelua vasta rekisteröitymisen jälkeen.

\*\*\* CANON iMAGE GATEWAY -palvelu on tällä hetkellä käytettävissä vain seuraavissa Euroopan maissa: United Kingdom, Deutschland, France, Italia, Suomi, Danmark, Nederland, Sverige, Schweiz, Norge, Eire, Belgie, Österreich, España, Luxembourg, Ελλδα, Portugal

#### **CANON iMAGE GATEWAY -palveluun 1rekisteröityminen ZoomBrowser EX -ohjelman avulla**

Jos olet valinnut ruudulta vaihtoehdon **"Register Later"** (rekisteröidy myöhemmin) ja haluaisit rekisteröityä CANON iMAGE GATEWAY -palveluun, noudata alla olevia ohjeita.

Voit rekisteröityä CANON iMAGE GATEWAY -**valikon** kautta, joka sijaitsee ZoomBrowser EX -ohjelman Internet-työkaluvalikossa tai valitsemalla tehtäväkentän **Internet-painikkeen**.

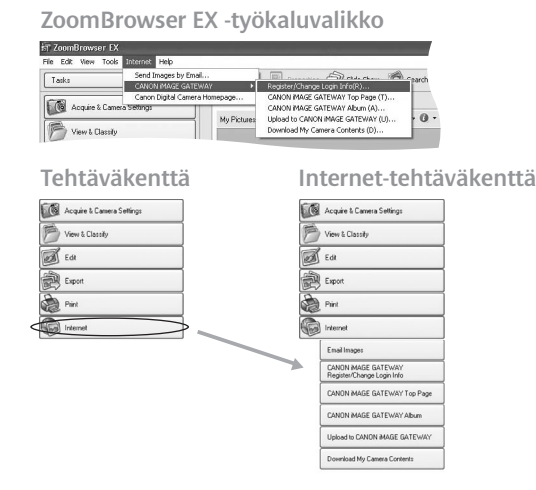

Napsauta Internet-tehtävävalikon CANON iMAGE GATEWAY **Register/Change Login Info** (rekisteröidy, muuta kirjoittautumistietoja) -kohtaa tai valitsemalla Internet-työkaluvalikon. **i)**

 $\frac{3}{3}$ 

Windows **Windows**

Voit valita kohdan **"Register"** (Rekisteröidy) joko tehtäväkentästä tai CANON iMAGE GATEWAY -kuvauksen alapuolelta.

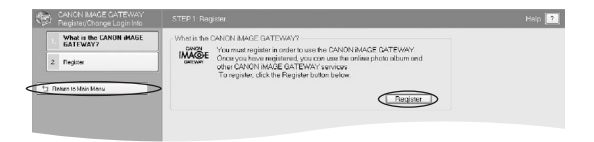

**ii)** Kun napsautat **"Register"** (rekisteröidy), näkyviin tulee sivusto, joka käynnistää Internet-palvelun. Sen avulla voit suorittaa onlinerekisteröinnin CANON iMAGE GATEWAY -palveluun.

Seuraavaksi sinun tulee valita CANON iMAGE GATEWAY -palvelun **"Registration"**-painike ja **noudattaa** rekisteröintiin liittyviä **ohjeita**. Rekisteröinti edellyttää toimivan sähköpostiosoitteen antamista. Onnistuneen rekisteröinnin jälkeen sähköpostiisi lähetetään käyttäjätunnus ja salasana.

Rekisteröidyttyäsi voit käyttää **Internet-painiketta** tehtäväkentässä tai työkaluvalikossa päästäksesi CANON iMAGE GATEWAY -palveluun.

Rekisteröitymisen jälkeen pystyt lisäämään ylimääräisiä tuotteita tilillesi CANON iMAGE GATEWAY -**palvelun Register/Change Login** (rekisteröidy/muuta kirjoittautumistunnusta) -toiminnon avulla.

**Huomaa:** Yhdelle tilille voi rekisteröidä monta tuotetta, mutta yhtä sähköpostiosoitetta kohden voi olla vain yksi tili.

**iii) Muokkaa yhteyttä**

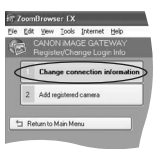

Voit muuttaa yhteystietojasi CIG-palveluun (CANON iMAGE GATEWAY). Jos olet muuttanut CANON iMAGE GATEWAY -sivuston käyttäjätunnusta ja salasanaa, voit tässä kohdassa antaa muuttuneet tietosi, jotta pystyt muodostamaan yhteyden CIG-palveluun.

**Huomaa**, että käyttäjätunnukseen ja salasanaan tekemäsi muutokset voidaan tehdä vain CIG-sivuston (ei ZoomBrowser EX -ohjelman) kautta.

**Huomaa:** Sinun täytyy rekisteröityä, jos haluat käyttää CANON iMAGE GATEWAY -palvelua tai muita toimintoja.

#### **CANON iMAGE GATEWAY -palvelun 2 käyttäminen ZoomBrowser EX -ohjelman (Windows) avulla**

ZoomBrowser EX:n Internet-valikon kautta voit:

- **Kuvien lähettäminen sähköpostitse i)** Ohjelmiston aloitusoppaasta saat tarkemmat ohjeet kuvien lähettämisestä sähköpostilla.
- **CANON iMAGE GATEWAYN aloitussivun katselu ii)** Valitse tehtäväkentästä tai työkaluvalikosta Internet, sitten CANON iMAGE GATEWAY Top Page.

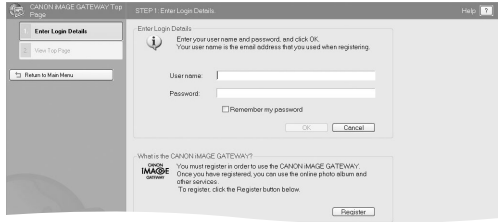

**iii) Anna kirjoittautumistietosi**

Syötä CANON iMAGE GATEWAY -kirjoittautumistietosi (käyttäjätunnus ja salasana) niille varattuun tilaan.

Näitä tietoja tullaan käyttämään, kun ZoomBrowser EX -ohjelmasta ladataan kuvia.

Kun valitset **"Remember my password"** (muista salasana) valintaruudun, niin Zoombrowser EX tallentaa CANON iMAGE GATEWAY -salasanasi, jolloin sinun ei tarvitse kirjoittaa sitä uudelleen joka kerta, kun haluat käyttää CANON iMAGE GATEWAY -palvelua.

**iv) Aloitussivun katseleminen**

Napsauta painiketta **"View Top Page"**, kun haluat katsella CANON iMAGE GATEWAYN aloitussivua.

Mikäli et ole vielä rekisteröitynyt CANON iMAGE GATEWAY palveluun, voit napsauttaa **"Register"-painiketta**, kuten aikaisempi kohta Rekisteröityminen CANON iMAGE GATEWAY palveluun ZoomBrowser EX -ohjelmasta kertoo.

 $5<sup>1</sup>$ 

### 6

## **3 Albumin katselu**

Valitse tehtäväkentästä tai työkaluvalikosta Internet, sitten CANON iMAGE GATEWAY Album.

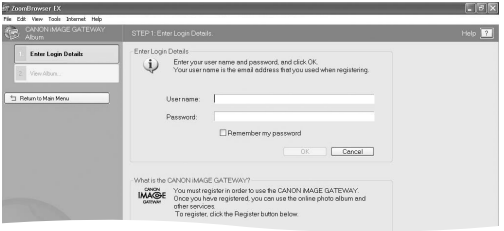

- **Anna kirjautumistietosi** Syötä CANON iMAGE GATEWAY -kirjautumistietosi (käyttäjätunnus ja salasana) niille varattuun tilaan. **i)**
- **Katsele albumia ii)**

Napsauta painiketta **"View Album"** päästäksesi katselemaan CANON iMAGE GATEWAY -sivustolla olevaa albumiasi ja omia kuviasi.

Mikäli et ole vielä rekisteröitynyt CANON iMAGE GATEWAY -palveluun, voit napsauttaa **"Register"-painiketta**, kuten aikaisempi kohta Rekisteröityminen CANON iMAGE GATEWAY -palveluun ZoomBrowser EX -ohjelmasta kertoo.

### **Kuvien lataaminen CANON iMAGE 4 GATEWAY -palveluun**

Valitse tehtäväkentästä tai työkaluvalikosta **Internet**, sitten **Upload to CANON iMAGE GATEWAY**.

Tämän toiminnon avulla voit ladata Canon-kameralla otettuja valokuvia CANON iMAGE GATEWAY -palveluun.

Valitse tehtäväkentän Internet-valikosta **Upload Images to CANON iMAGE GATEWAY** (Lataa kuvia CANON iMAGE GATEWAY -palveluun).

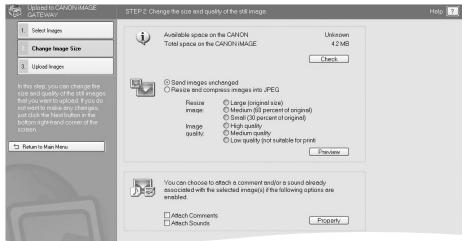

**i) Valitse kuvat**

> Napsauta painiketta **"Select Images"** ladataksesi haluamasi kuvat. Voit ladata JPEG-kuvia . RAW-kuvia ei voida ladata.

**ii) Muuta kuvan kokoa**

Napsauta painiketta **"Change Image Size"**, kun haluat muuttaa ladattavien kuvien kokoa sekä lisätä ääniä tai kommentteja niihin. **Huomaa**, että videotiedostoihin liittyviä ääniä ei ladata CANON iMAGE GATEWAY -palveluun. Ladattaviksi valitut kuvat näkyvät sivun alalaidassa.

 $|7|$ 

**Liitä kommentteja iii)**

Valitsemalla kohdan "Attach Comments", voit lisätä ladattuihin kuviin kommentteja. Mikäli kuvaan ei ole liitetty kommenttia, voit lisätä sellaisen Properties-ikkunan avulla, joka avautuu **Properties-painiketta** (Ominaisuudet) napsauttamalla.

**Liitä ääniä iv)**

Valitsemalla kohdan "Attach Sounds", voit lisätä ladattuihin kuviin äänitiedostoja. Mikäli kuvaan ei ole liitetty äänitiedostoa, voit lisätä sellaisen **Properties-painiketta** (Ominaisuudet) napsauttamalla.

**Huom!** Huomaa, että tämä toiminto ei tue kuvia, jotka ovat yli 5 000 x 5 000 pikselin kokoisia, RAW-kuvia tai kuvia, joiden tiedostonimi on yli 64 bittiä.

**Lataa kuvia v)**

Syötä CANON iMAGE GATEWAY -kirjoittautumistietosi (käyttäjätunnus ja salasana) niille varattuun tilaan.

Napsauta **"Upload"-painiketta** käynnistääksesi kuvien latauksen

**Napsauta -kuvaketta, kun haluat lisätietoja kuvien lisäämisestä sekä valokuvien koon muuttamisesta.**

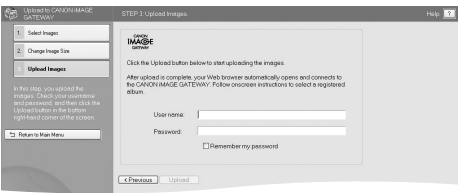

#### **CANON iMAGE GATEWAY -palveluun rekisteröityminen ImageBrowser-ohjelman avulla 1**

Jos olet valinnut ruudulta vaihtoehdon **"Register Later"** (rekisteröidy myöhemmin) ja haluaisit rekisteröityä CANON iMAGE GATEWAY -palveluun, noudata alla olevia ohjeita.

Voit rekisteröityä CANON iMAGE GATEWAY -valikon kautta, joka on ImageBrowser -ohjelman Internet-työkaluvalikossa.

#### **ImageBrowser-työkalurivi**

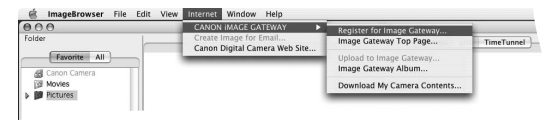

- Napsauta Internet-työkaluvalikon kohtaa **"Register for Image Gateway"** (rekisteröidy Image Gateway -palveluun). **i)**
- Kun olet napsauttanut **"Register"** (rekisteröidy), näkyviin tulee sivusto, joka käynnistää Internet-palvelun. Sen avulla voit rekisteröityä verkossa CANON iMAGE GATEWAY -palveluun. **ii)**

Seuraavaksi sinun tulee valita CANON iMAGE GATEWAY -palvelun **"Registration"-painike** ja **noudattaa rekisteröintiin liittyviä ohjeita**. Rekisteröinti edellyttää toimivan sähköpostiosoitteen antamista. Onnistuneen rekisteröinnin jälkeen sähköpostiisi lähetetään käyttäjätunnus ja salasana.

Rekisteröidyttyäsi voit käyttää työkaluvalikon Internet-painiketta päästäksesi CANON iMAGE GATEWAY -palveluun ImageBrowserohjelmasta.

**Huomaa:** Yhdelle tilille voi rekisteröidä monta tuotetta, mutta yhtä sähköpostiosoitetta kohden voi olla vain yksi tili.

 $\vert$  9

### **CANON iMAGE GATWAYn aloitussivun 2näyttäminen**

Valitse työkaluvalikosta **Internet**, ja sitten **Image Gateway Top Page.**

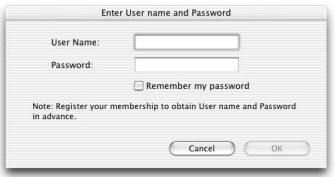

**Syötä kirjautumistiedot i)**

Syötä CANON iMAGE GATEWAY -kirjautumistietosi (käyttäjätunnus ja salasana) niille varattuun tilaan ja napsauta OK.

Näitä tietoja tullaan käyttämään, kun ImageBrowser-ohjelmasta ladataan kuvia.

Kun valitset **"Remember my password"** (muista salasana) valintaruudun, ImageBrowser tallentaa CANON iMAGE GATEWAY salasanasi, jolloin sinun ei tarvitse kirjoittaa sitä uudelleen joka kerta, kun haluat käyttää CANON iMAGE GATEWAY -palvelua.

#### **Kuvien lataaminen CANON iMAGE 3 GATEWAY -palveluun**

Valitse työkaluvalikosta **Internet**, sitten **Upload to Image Gateway**.

Tämän toiminnon avulla voit ladata Canon-kameralla otettuja valokuvia CANON iMAGE GATEWAY -palveluun.

**Valitse kuvat i)**

 $\boxed{11}$ 

Valitse valokuvat jotka haluat ladata.

Voit ladata JPEG-kuvia. RAW-kuvia ei voida ladata

**Anna kirjautumistietosi ii)**

Syötä CANON iMAGE GATEWAY -kirjautumistietosi (käyttäjätunnus ja salasana) niille varattuun tilaan.

Valitse **"Next"** (Seuraava), kun haluat jatkaa tai **"Cancel"** (Peruuta), jos haluat lopettaa latauksen.

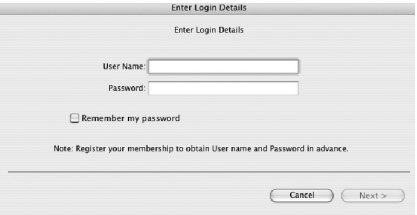

**Äänten ja kommenttien liittäminen iii)** Voit liittää lataamiisi kuviin ääniä tai kommentteja.

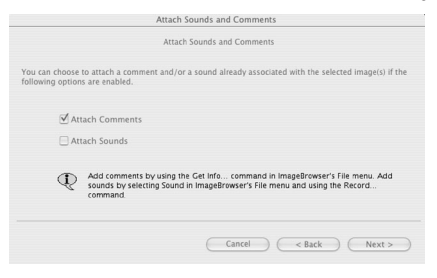

Valitse **"Next"**, kun haluat jatkaa, **"Back"** (Takaisin), kun haluat palata edelliseen vaiheeseen tai **"Cancel"** (Peruuta), jos haluat lopettaa latauksen.

**Muuta valokuvan kokoa iv)**Seuraavaksi voit halutessasi muuttaa ladattavien kuvien kokoa.

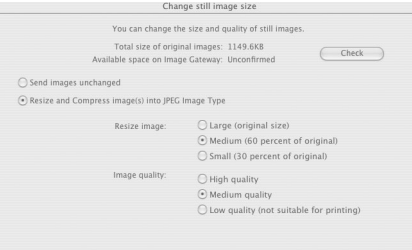

 $12$ 

**v) Lataa kuvat**

 $13$ 

Napsauta painiketta **"Upload Images"** (Lataa kuvat) käynnistääksesi latausprosessin.

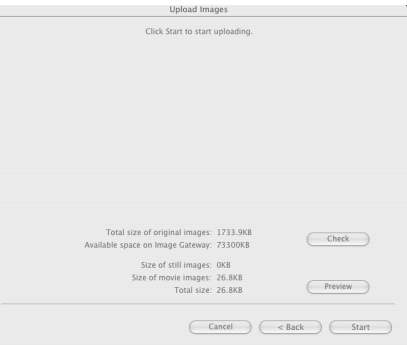

Valitse **"Next"**, kun haluat jatkaa, **"Back"** (Takaisin), kun haluat palata edelliseen vaiheeseen tai **"Cancel"** (Peruuta), jos haluat lopettaa latauksen.

# **4 Albumin katselu**

Valitse työkaluvalikosta Internet, sitten Image Gateway Album.

**Syötä kirjoittautumistiedot**

Syötä CANON iMAGE GATEWAY -kirjautumistietosi (käyttäjätunnus ja salasana) niille varattuun tilaan ja napsauta OK.

**Macintosh**

Macintosh

## **Kirjoittaudu sisään ja tutki CANON iMAGE GATEWAYn tarjoamia mahdollisuuksia**

Lisätietoja CANON iMAGE GATEWAY -palvelusta saat osoitteesta **www.cig.canon-europe.com**

Saat parhaan hyödyn digitaalikamerastasi ja Internetistä käyttämällä esimerkiksi seuraavia ominaisuuksia:

- **Online-albumit**
- **Kuvien jakelu**
- **Laadukkaat tulosteet digitaalikuvistasi**

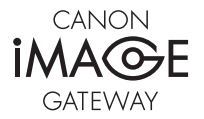

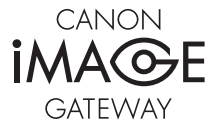

#### **Canon Inc.**

30-2, Shimomaruko 3-Chome, Ohta-Ku, Tokyo 146-8501, Japan www.canon.com

Europe, Africa and Middle East **Canon Europa N.V.** P.O.Box 2262, 1180 EG Amstelveen, The Netherlands www.canon-europe.com

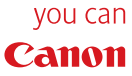

CIG\_DSLR\_1-0FI